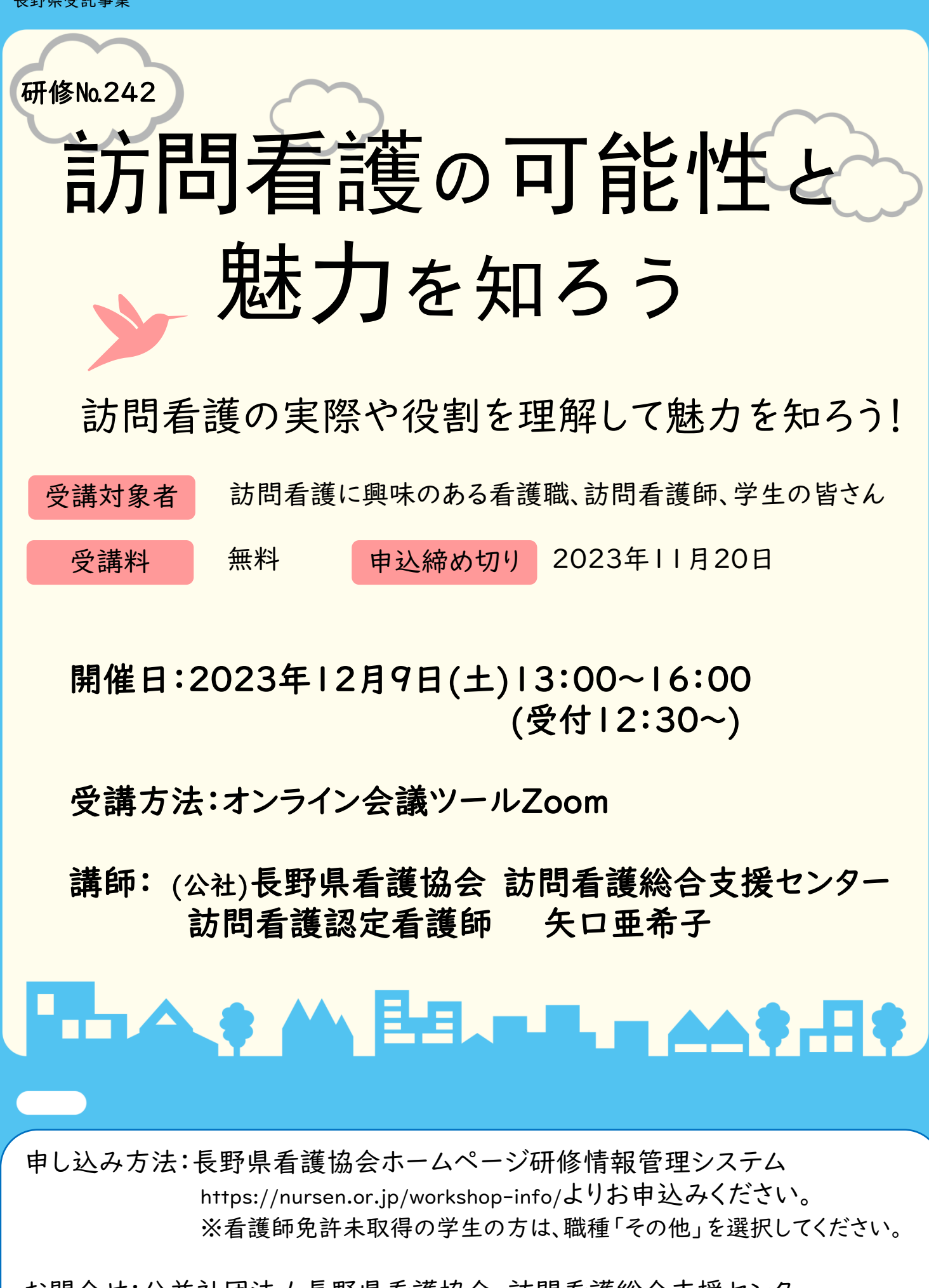

お問合せ:公益社団法人長野県看護協会 訪問看護総合支援センター ☎ 0263-35-0421 FAX 0263-34-0311

## 非会員(学生含む)の方が研修申込みのためにマイページを作る方法

1 下記より協会ホームページに入る ⑦ 「勤務先施設情報番号」より「施設検索」を クリック 黑螺貝 免許番号【必須】 長野県看護協会ホームページ QR コード ■<br>○ 大学の<br>■ URL https://nursen.or.jp/workshop-info/個人または職場の電話番号【必須】 勤務先施設番号【必須 GI 施設検索 2 マイページを作る 施設検索に勤務先がない場合は「その他」を選択し、勤務先名称・勤務先住所を入力してください。 ① 「マイページ新規登録はこちら」 をクリック 勤務先のない方は「在宅」と入力してください 勤務先名称 ② 利用規約を確認「同意する」にチェックする 勒務先住所 ③ 「登録情報入力へ」をクリック ④ 「マイページ新規登録」「利用種選択」画面へ ⑧ 「施設検索」画面 「個人利用の方」をクリックし「次へ」をクリック 「施設番号」に「<mark>999999</mark>」と入力 ●◇長野県看護協会 「検索」をクリック後「選択」をクリック ログイン 研修一覧 研修一覧 マイページ新規登録 施設検索 | 利用電話R 会員選択 登録情報入力 登録情報辞認 メール送信 利用規約 利用揮選択 检索条件 個人利用者が施設担当者を E to 25 to 999999 個人利用者の方 施設担当者の方 原設名 【個人利用者】:会員·非会員の方が、 車し込みを行う場合 こ目見ず 【施設担当者】:復数名の会員が所属する施設の代表者の方が、取りまとめ申込を行う場合<br>(主な対象者:君謡郎長・管理者・会員代表者・教<u>育担当者・君謡郎事</u>務戦員、第)  $-\mathbf{g}$ ⑤ 「マイページ新規登録」「会員選択」画面へ その 原設番号 : 999999 住所 「非会員の方(会員番号を持っていない方)」を選択 選択 「次へ」をクリック - 戻る ●●長野県看護協会 ログイン 研修与 ⑨ 「マイページ新規登録」「登録情報入力」画面へ 「勤務先施設番号」に「999999」が入力されてい マイページ新規登録 利用規約 利用重選択 金見選択 登録情報入力 登録情報部 メール送信 ることを確認し「勤務先名称」を入力 会員選択 ※学生は「学校名」を、離職中の場合は「在宅」 会員番号をお持ちですか?<br>※他県の会員の方は「非会員の方」を選択してください。 と入力してください 会員の方 (既に会員番号を持ってい<mark>く</mark>方) - 非会員の方 (会員番号を持っていない方) 勤務先施設番号【必須】 999999 **1999年1月1日 - 藤設検索 - 1999年** 施設検索に勤務先がない場合は「その他」を選択し、勤務先名称・勤務先住所を入力してください。<br>勤務先のない方は「在宅」と入力してください。  $4\pm 2$ ⑥ 「マイページ新規登録」「登録情報入力」画面へ 【必須】は全て記入する ⑩ 最後まで入力する 「登録情報の確認へ」をクリック ⑪ 「この内容で登録する」をクリック

3 仮登録完了、本登録へ

登録したアドレス宛に「仮登録完了メール」が送られます。メール内のリンクをクリックして、「マイ ページ新規登録」「マイページ登録完了する」画面に移動し、「マイページ登録完了」を 24 時間以内に クリックしていただくと登録完了です。

登録完了後は、研修番号 242 を選択し、研修の申し込みをお願いします。申込済み研修一覧から、 申し込みが完了していることを確認してください。